Registrácia na server AMOS (v prípade, že registráciu už máte, prejdite na bod registrácia do kurzu).

## **1. Zájdite na lokalitu**

## [https://amos.ukf.sk](https://amos.ukf.sk/)

Nastavte si jazyk a na čiernom páse vpravo hore vyberte *(Prihlásiť sa)*

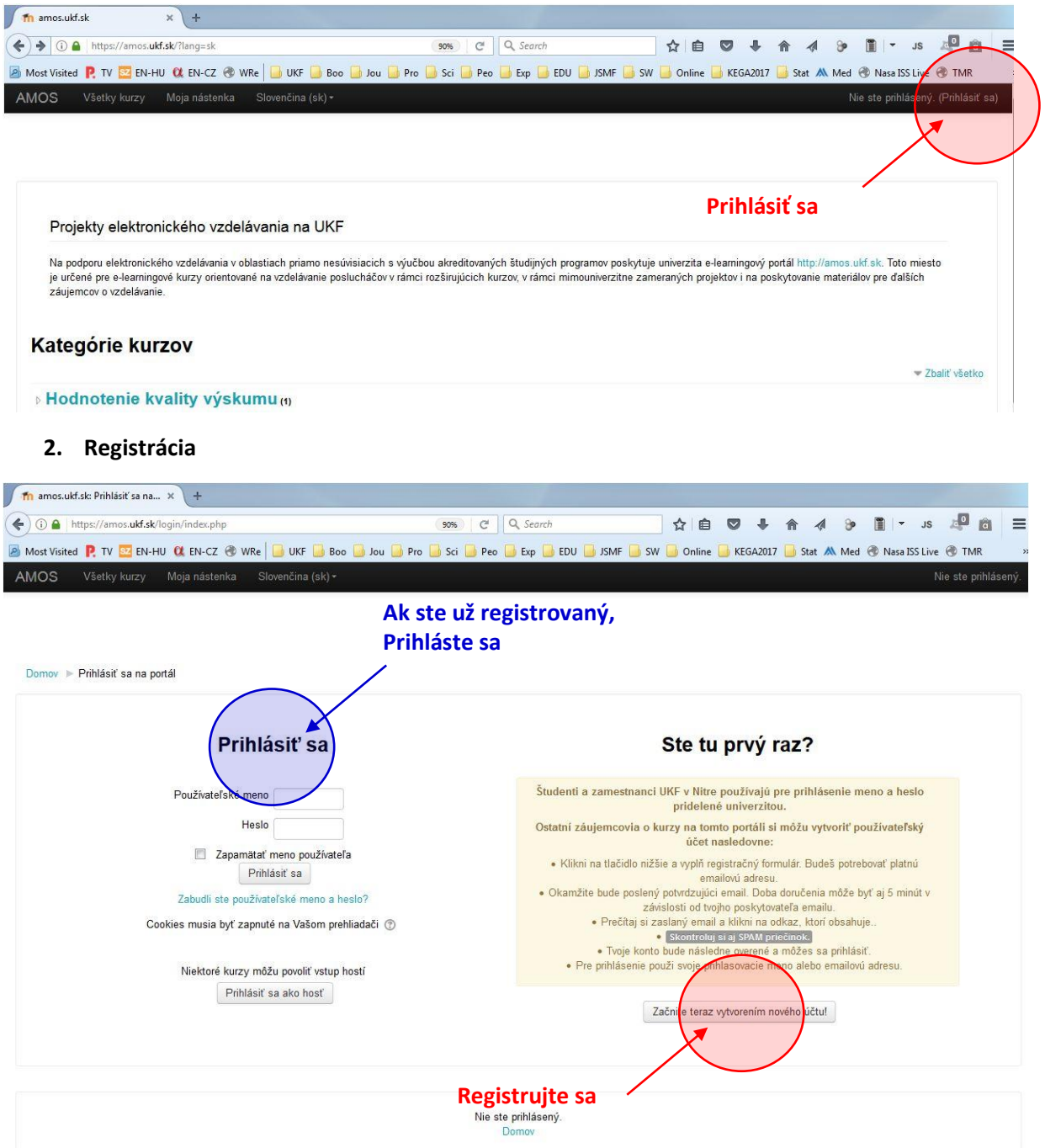

**3. Vyplnenie registračných údajov a odoslanie**

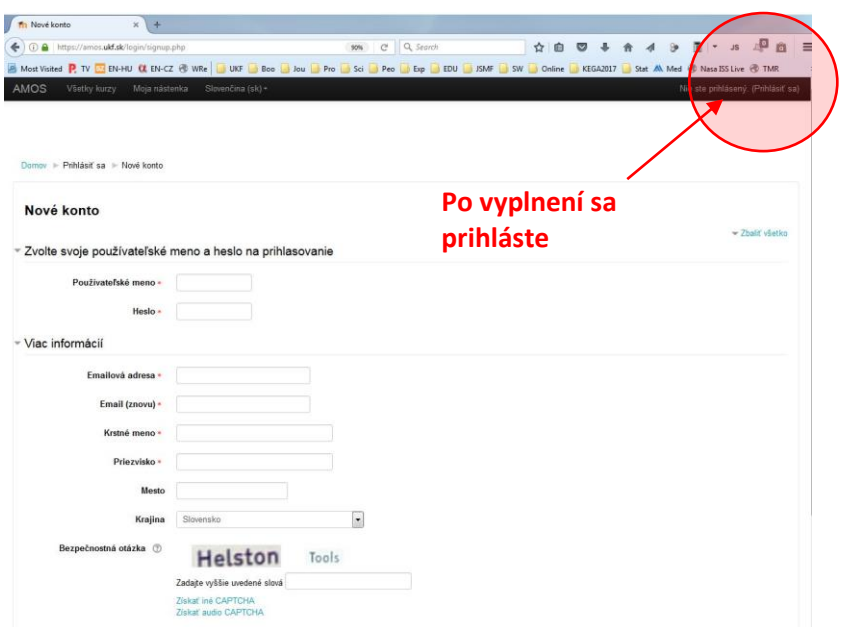

V registračnom dotazníku ste zadali vašu e-mailovu adresu. Na túto adresu je obratom zaslaný mail pre verifikáciu. Kliknutím na príslušný odkaz je registrácia ukončená a ste prihlásený na server.

## **4. Registrácia do kurzu**

Pokiaľ nie ste prihlásený na server AMOS, prihláste sa. Na úvodnej strane, na čiernej lište zvoľte **všetky kurzy**

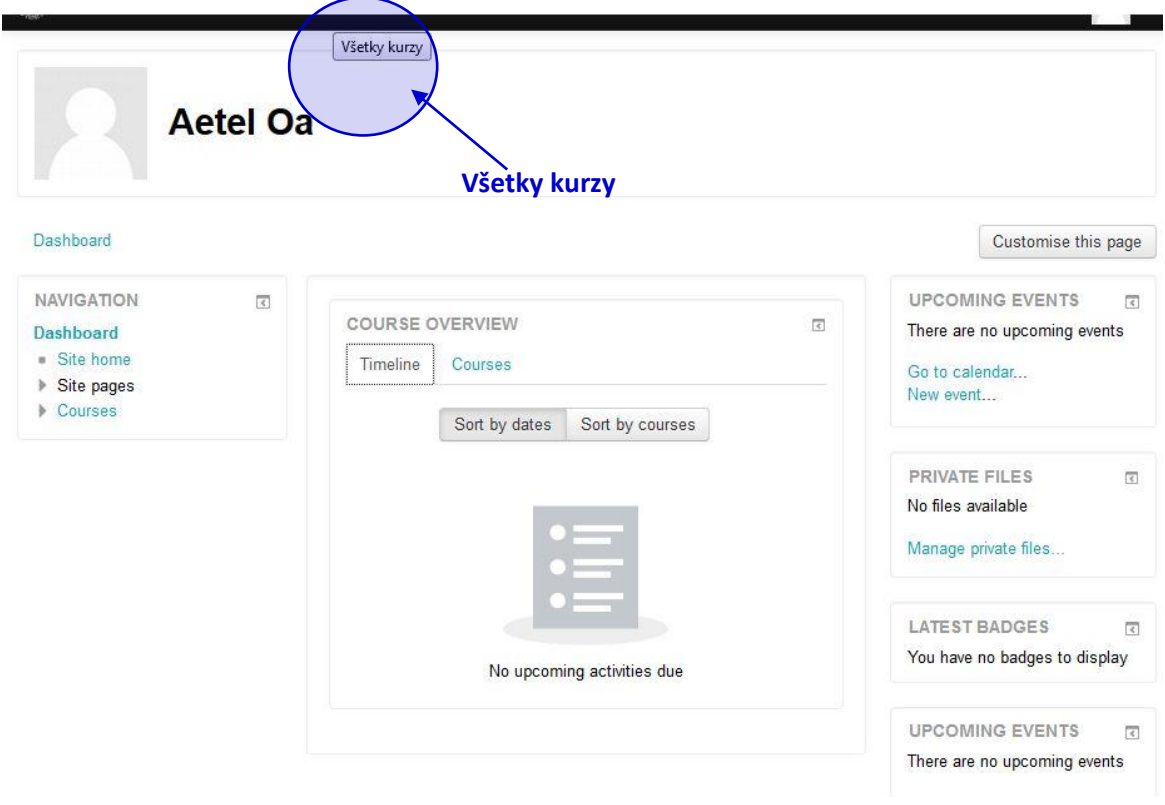

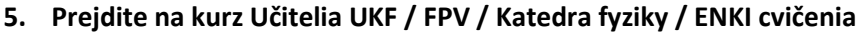

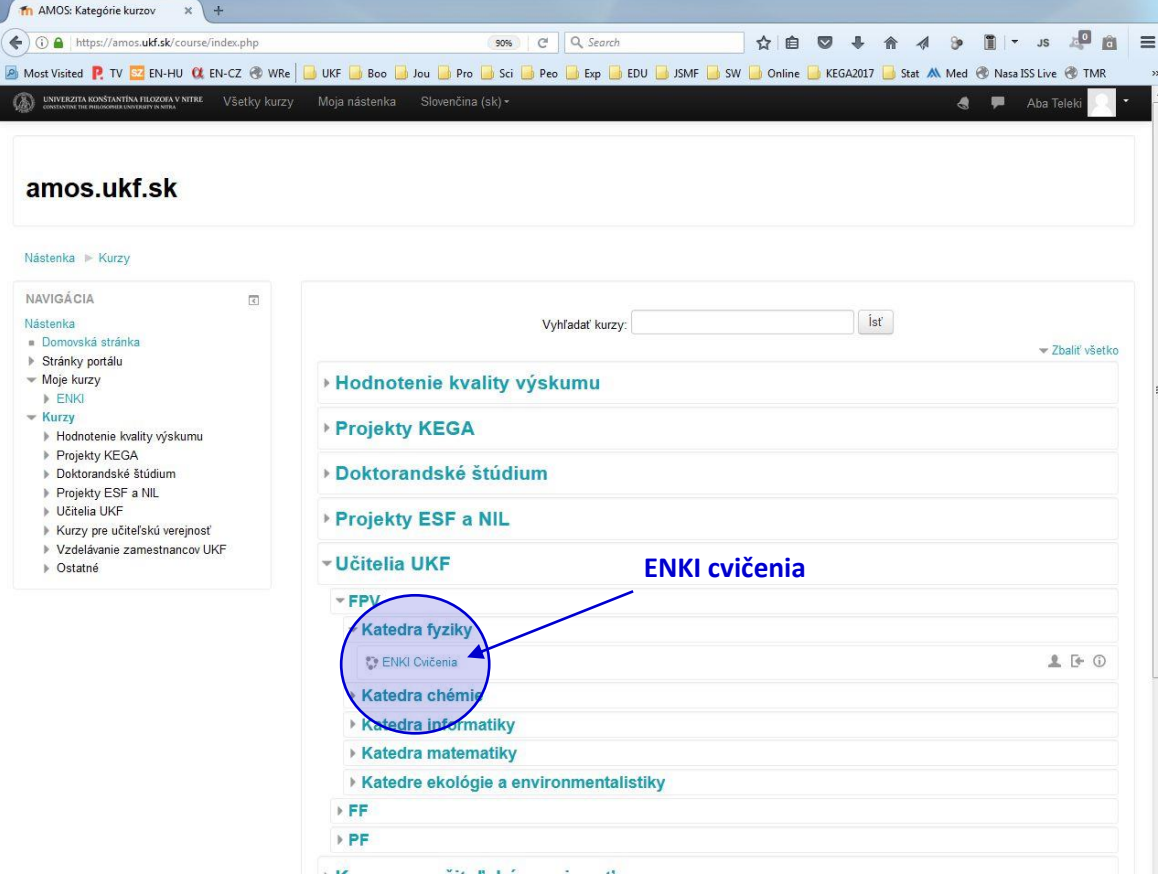

**6. Registrujte sa do kurzu ENKI cvičenia. Vaše materiály sa budú objavovať v téme BBR 2017/2018**

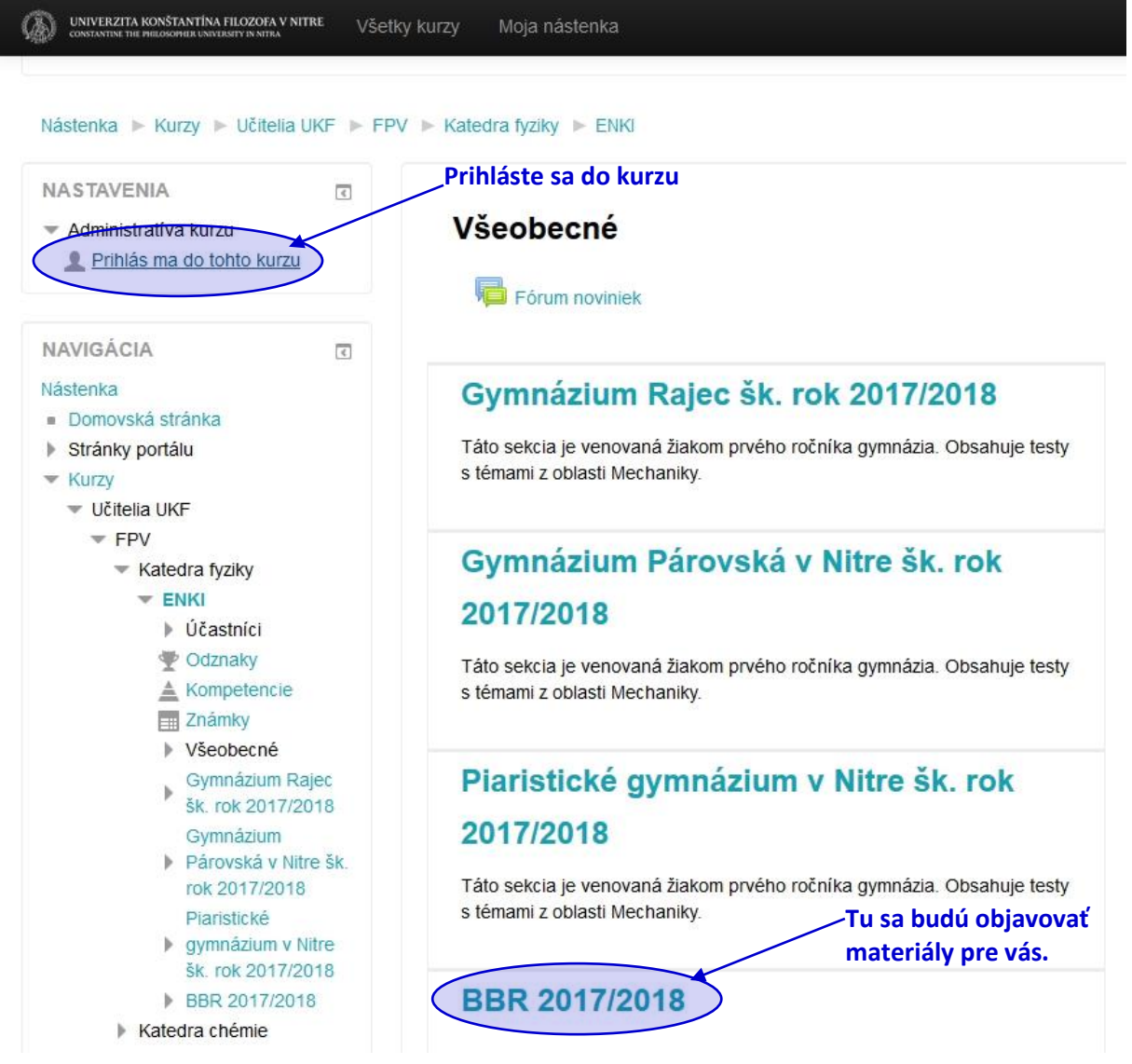

**Po voľbe "prihlás ma do kurzu" sa objaví nový obsah stránky (pozri nasledujúcu stranu dokumentu)**

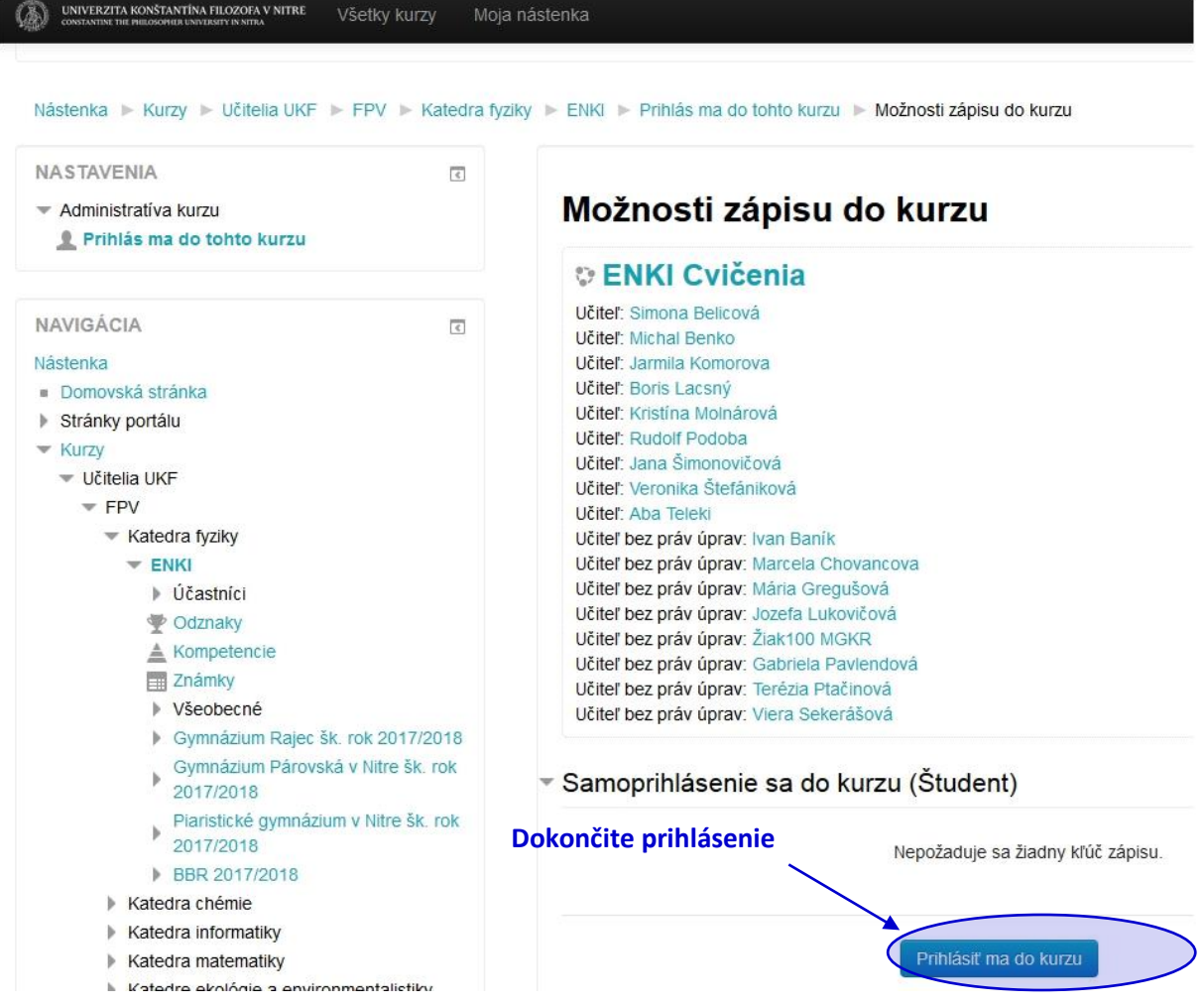

**Po tomto kroku vás systém vráti k oknu na predchádzajúcej strane dokumentu a môžete vstúpiť do témy BBR 2017/2018.**